## 北京邮电大学 **2023** 年博士研究生复试心理测量操作步骤

各位同学:本次复试网上心理测试,仅作参考,遵循保密原则,请同学们真实作答,安排 好四十分钟左右时间,先注册网站心理健康在线(https://www.psy.com.cn/vue/school/303744), 而后登录系统,在线完成测量。(注意:即使是本校学生参加复试者,也请重新自助注册,不 能直接以原学号登录)。步骤过程如下:

## 一、注册要求:

电脑打开心理健康在线网站: [https://www.psy.com.cn/vue/school/303744](https://www.psy.com.cn/vue/school/303744，或手机微信扫二维码登录),或手机微信扫二

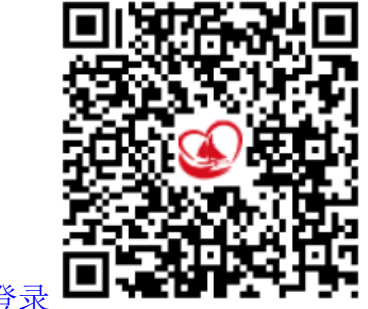

[维码登录](https://www.psy.com.cn/vue/school/303744，或手机微信扫二维码登录)

首先左上部"系统登陆"栏目中点击"注册",根据系统引导,按照如下要求,真实填写 注册资料,切记看清如下要求:

- 1、 "院系"请按下拉菜单按你所报考学院选择:研究生复试——学院"(注意:选 择列表比较多且复杂,一定选择带"研究生复试"字样的所在学院,否则即使完 成测量也无效,会被学院当做没完成测量对待)。
- 2、 "年级"选择"**2023** 博士生复试"。
- 3、 "学号"即登录的用户名,自主设定,供本次测量登录使用,谨记并非你在校的 真实学号,也尽量不要用手机号码格式注册,容易出错或重号,所以尽量个性化 设置并记住这个设定的学号。
- 4、 "密码"自己设定,并请记住。密码设置规则:不能与学号或学号部分相同,且 不能设置为 **123456** 这样的弱密码,建议设置为字母**+**数字的形式。
- 5、 其它**姓名、性别、出生日期**等请一定如实填写,完成注册。

## 二、完成测量

## 若使用"手机扫描二维码"注册

注册后会直接弹出"心理普测"的说明,点击"我知道了,进入测评",完成"最近心 情怎么样? (SDS)"和"心理健康自我评价表"的测评。(注意:看清系统提示,点击"开 始",以第一感觉为准,逐个选择依次完成)。

若使用电脑登录"心里健康在线网站"注册后按如下步骤:

1、进入系统测量 注册完成后,按照系统提示,返回首页,在"系统登陆"选择"学生" 的身份,以刚才注册使用的学号及密码登录。(注意:一定要选择"学生"的身份登录)

**2**、完成测量进入系统,页面左侧依次点击 "心理测评中心"、"心理普查",完成"最 近心情怎么样? (SDS)"、测测你最近的感受(SAS)和"心理健康自我评价表"的测评。 (注意:看清系统提示,点击"开始",以第一感觉为准,逐个选择依次完成)。

三、时间要求: 当天一次性完成测量, 过期不再补测!

心理素质教育中心联系电话:62281882

党委学生工作部心理素质教育中心

2023 年 3 月 17 日